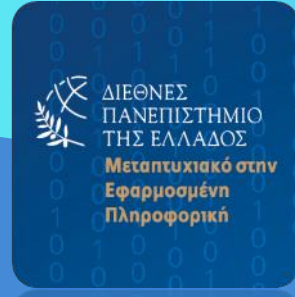

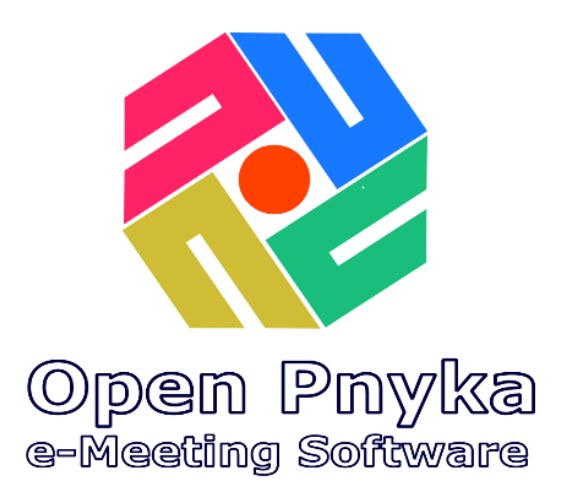

# Συνοπτικό Εγχειρίδιο χρήσης

Έκδοση 1.0

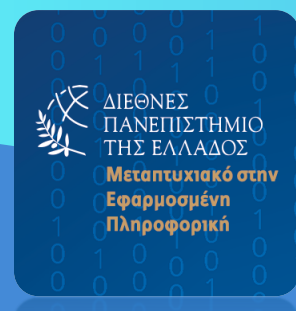

# <span id="page-1-0"></span>Περιεχόμενα

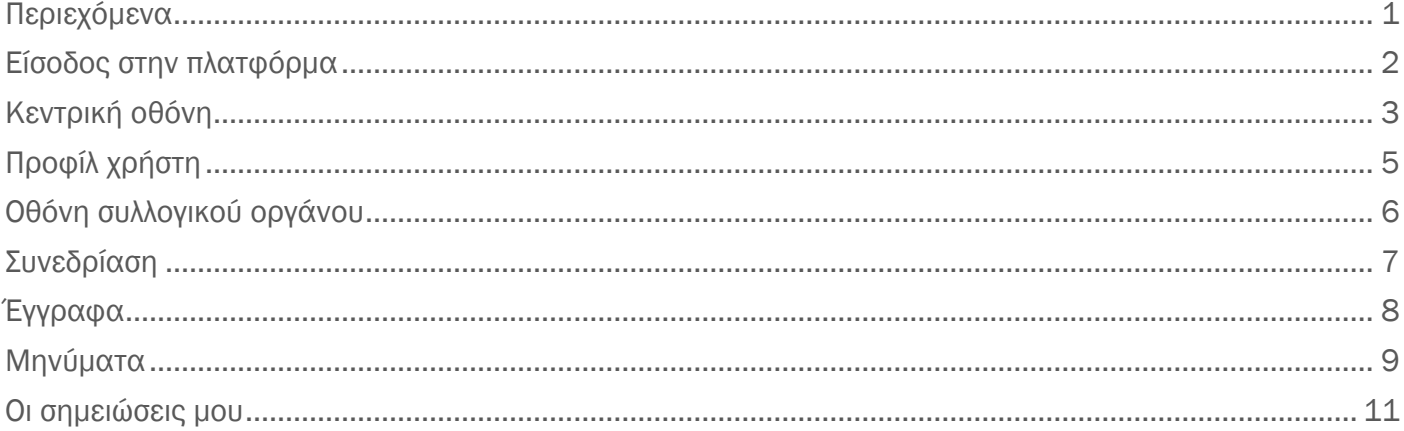

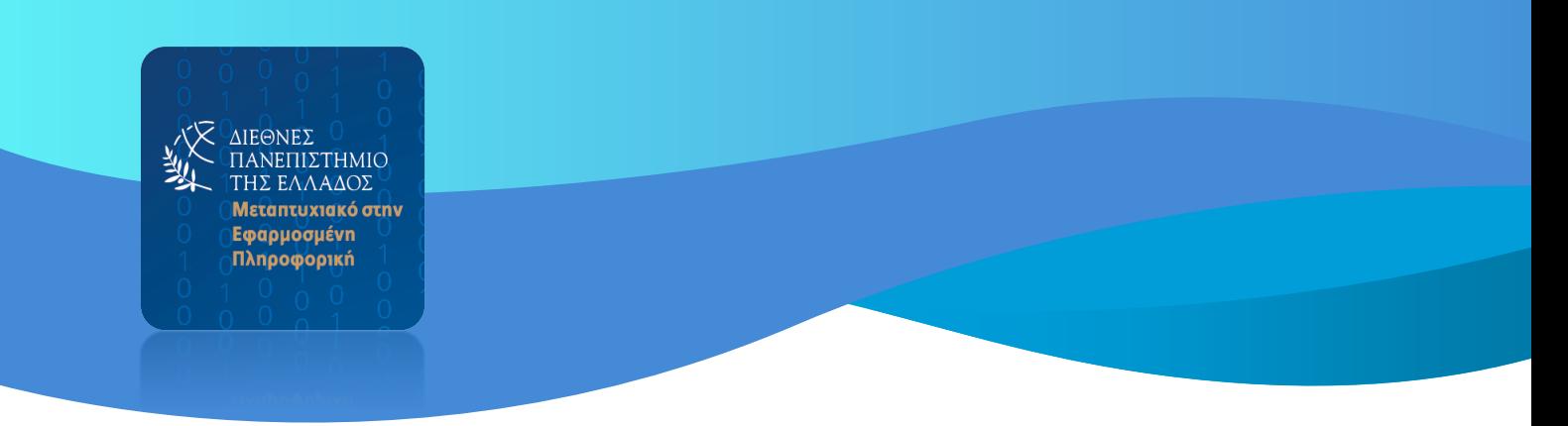

#### <span id="page-2-0"></span>Είσοδος στην πλατφόρμα

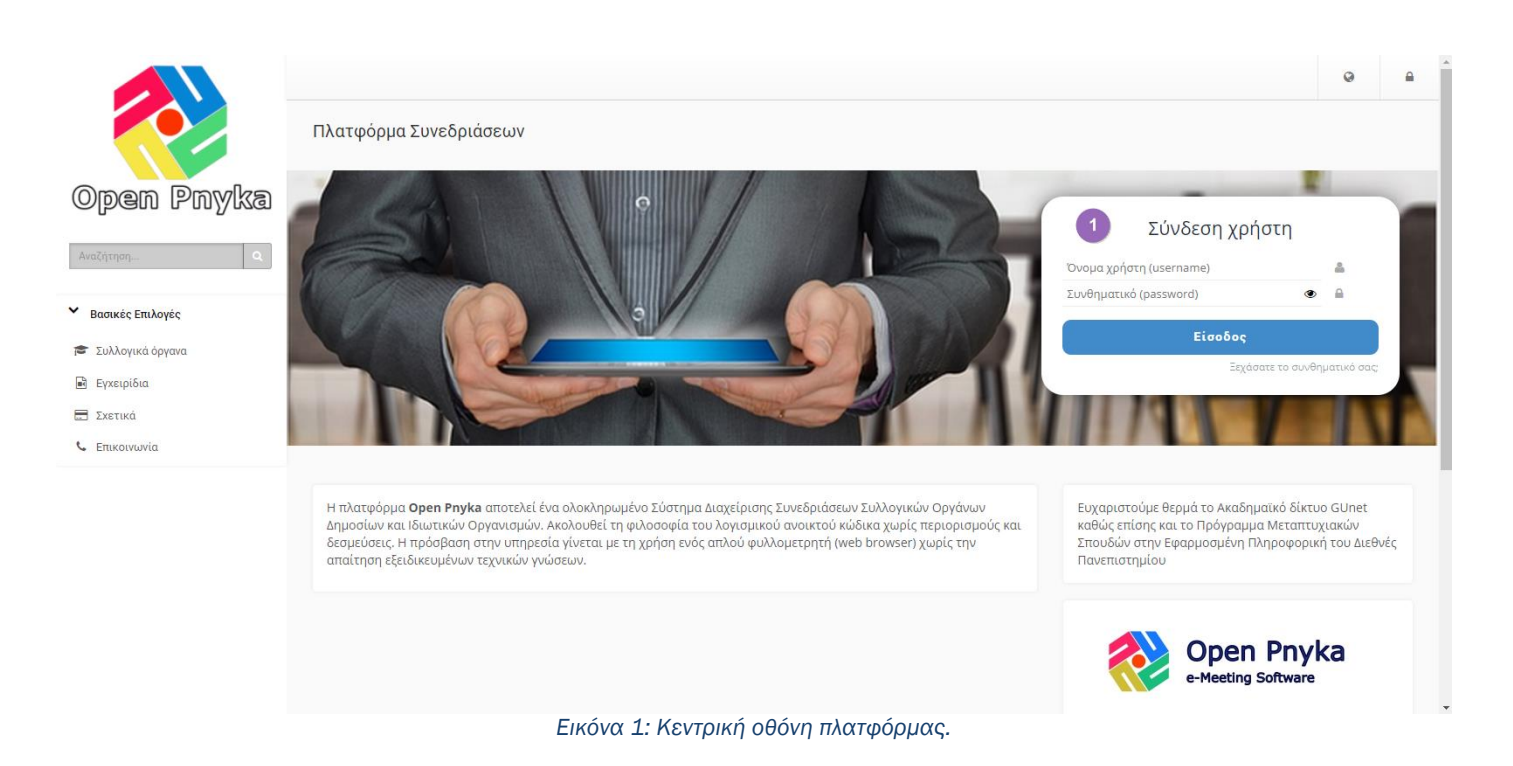

Στην κεντρική οθόνη της πλατφόρμας βλέπουμε στα αριστερά το μενού των βασικών επιλογών και δεξιά το σημείο σύνδεσης χρήστη.

1) Εισάγουμε τα στοιχεία σύνδεσης για να εισέλθουμε στην πλατφόρμα.

Τα στοιχεία σύνδεσης είναι προσωπικά και θα πρέπει να μην κοινοποιούνται σε τρίτα άτομα. Αμέσως μόλις παραλάβουμε τα αρχικά στοιχεία σύνδεσης θα ΠΡΕΠΕΙ να αλλάξουμε τον κωδικό πρόσβασης.

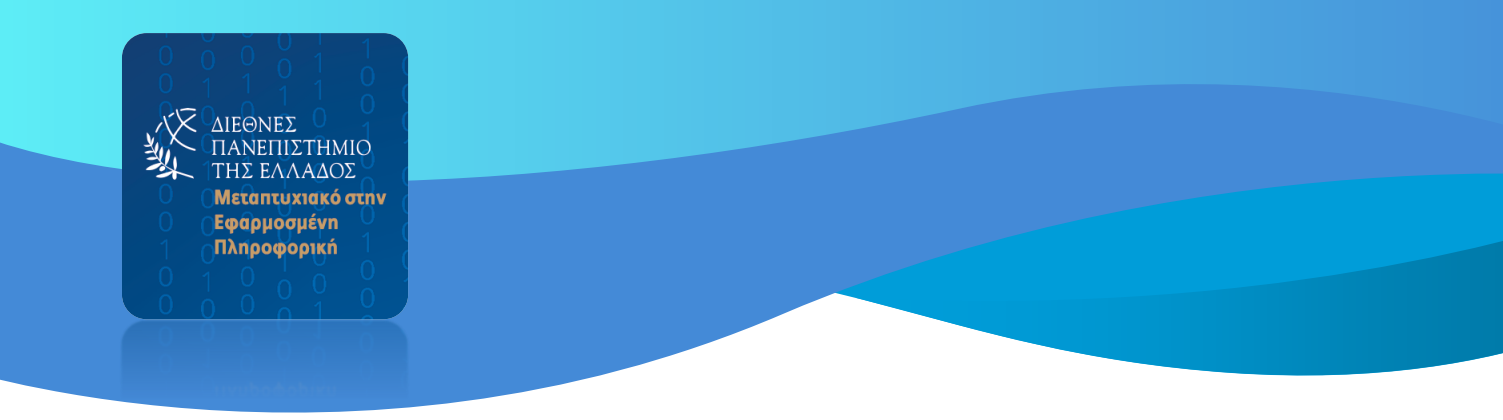

### <span id="page-3-0"></span>Κεντρική οθόνη

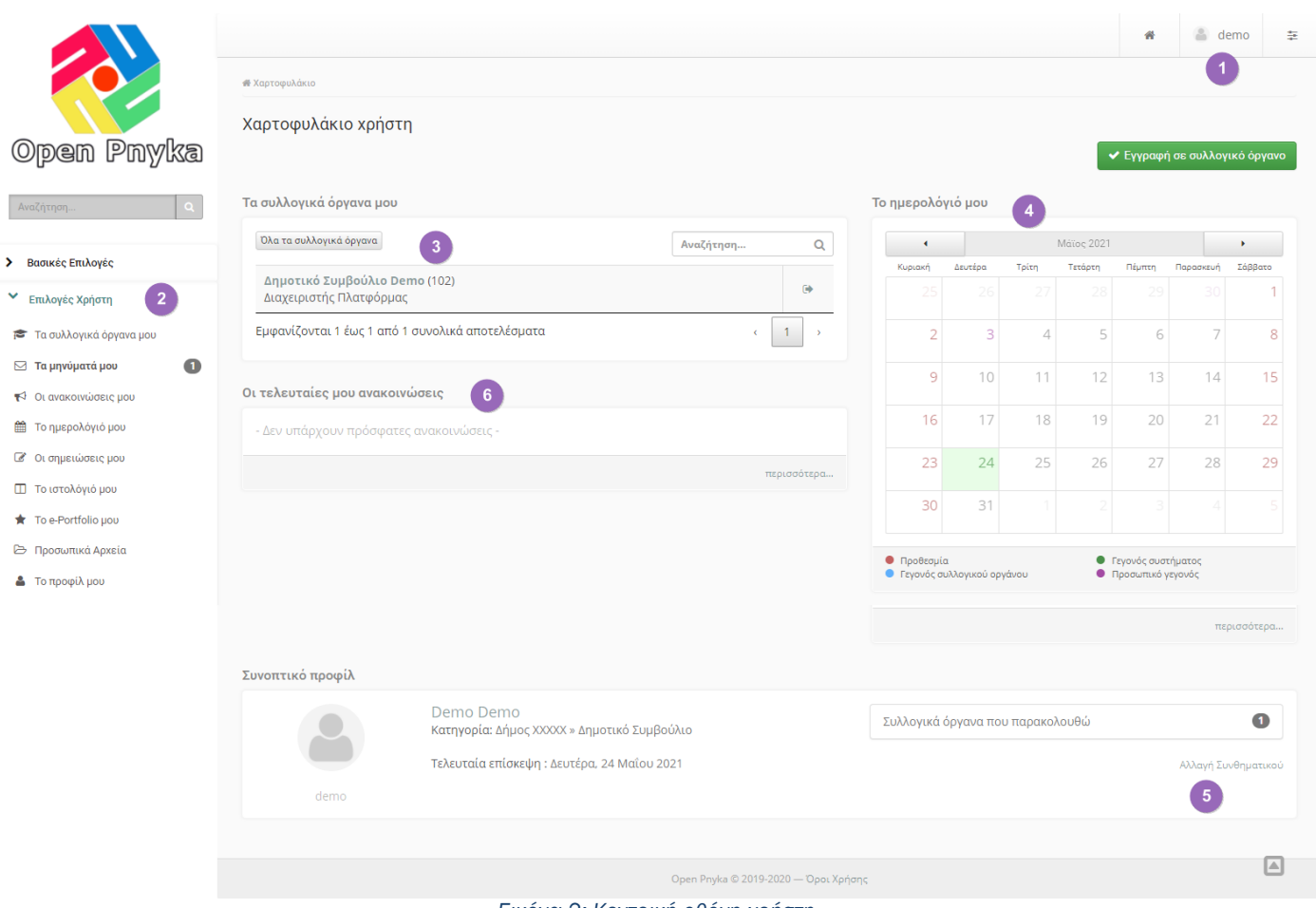

*Εικόνα 2: Κεντρική οθόνη χρήστη.*

Με την είσοδό μας στην πλατφόρμα βλέπουμε την εικόνα 2 . Στην οθόνη μας εμφανίζονται όλες οι επιλογές που έχουμε στην διάθεσή μας για τον χειρισμό της πλατφόρμας. Τα βασικά σημεία της οθόνης μας είναι τα εξής:

- 
- 1) & 2) Μενού χρήστη Επιλογές Χρήστη, από τα οποία μπορούμε να δούμε το προφίλ του χρήστη , τα μηνύματα , το ημερολόγιο κλπ. Από το Μενού χρήστη (1) πραγματοποιούμε την αποσύνδεσή μας από την πλατφόρμα.

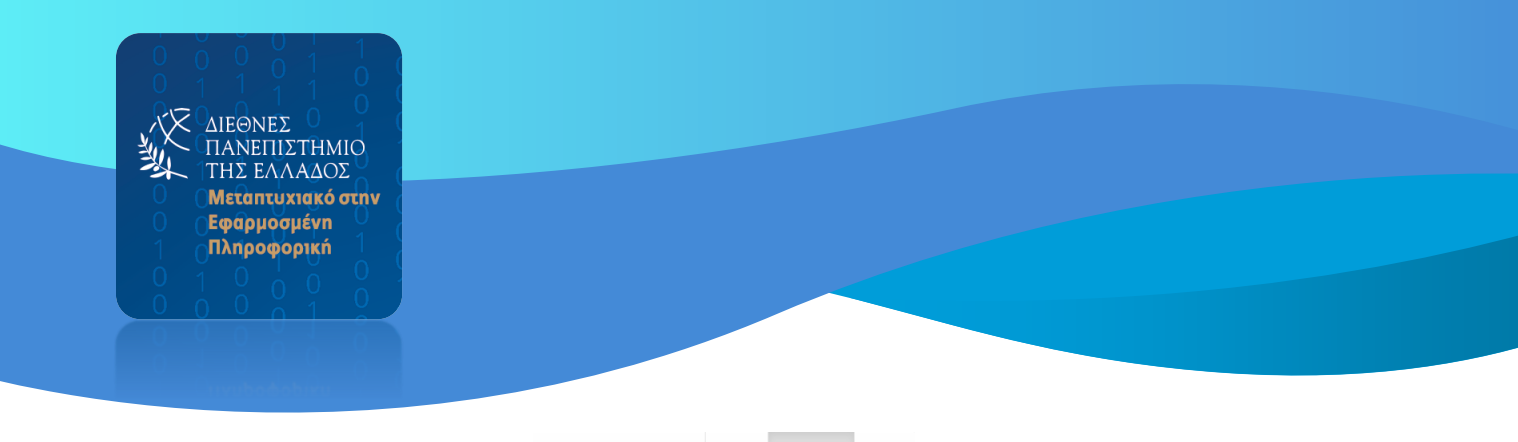

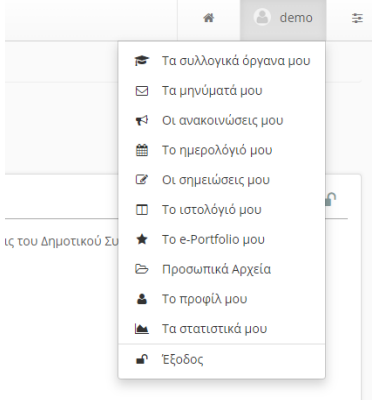

*Εικόνα 3: Μενού χρήστη*

- 3) Τα συλλογικά όργανα στα οποία συμμετέχει ο χρήστης . Στην πλατφόρμα μπορεί να έχουμε πολλά συλλογικά όργανα αλλά το κάθε μέλος βλέπει μόνο αυτά στα οποία συμμετέχει. Πατώντας επάνω στο συλλογικό όργανο πχ. Δημοτικό Συμβούλιο , μεταφερόμαστε στην οθόνη του Συλλογικού οργάνου .
- 4) Το ημερολόγιο του χρήστη στο οποίο εμφανίζονται τα σημαντικά γεγονότα.
- 5) Αλλαγή κωδικού πρόσβασης στην πλατφόρμα . Ο χρήστης έχει δικαίωμα να αλλάξει όσες φορές θέλει τον κωδικό πρόσβασης . Για λόγους ασφαλείας θα πρέπει να γίνει άμεση αλλαγή του κωδικού όταν δοθούν τα αρχικά στοιχεία σύνδεσης.
- 6) Στο σημείο αυτό αναρτώνται όλες οι ανακοινώσεις του Συλλογικού οργάνου ή του διαχειριστή της πλατφόρμας.

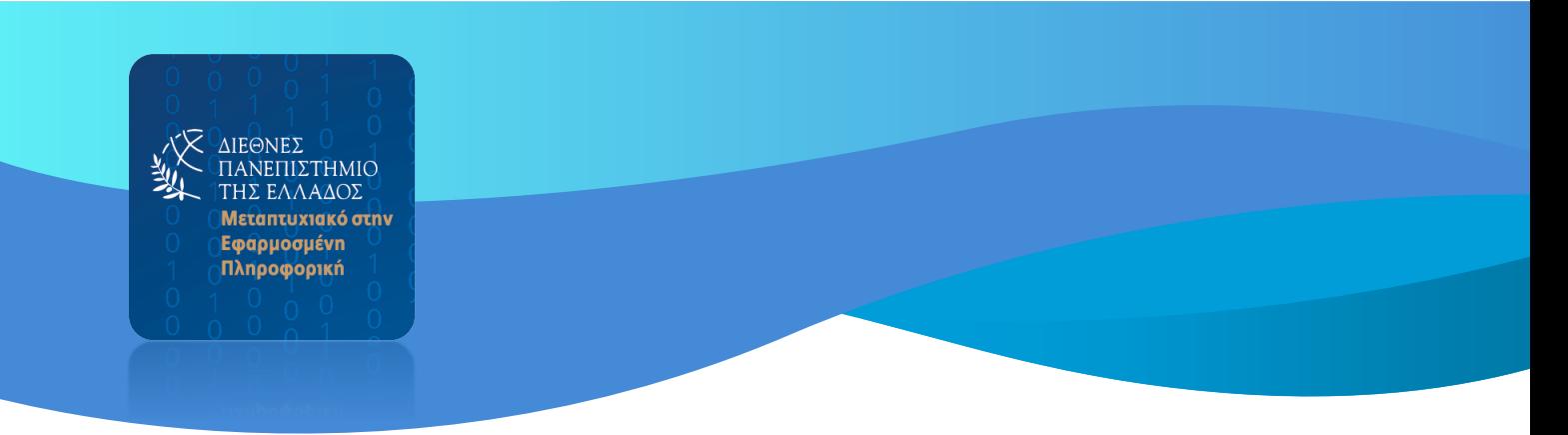

# <span id="page-5-0"></span>Προφίλ χρήστη

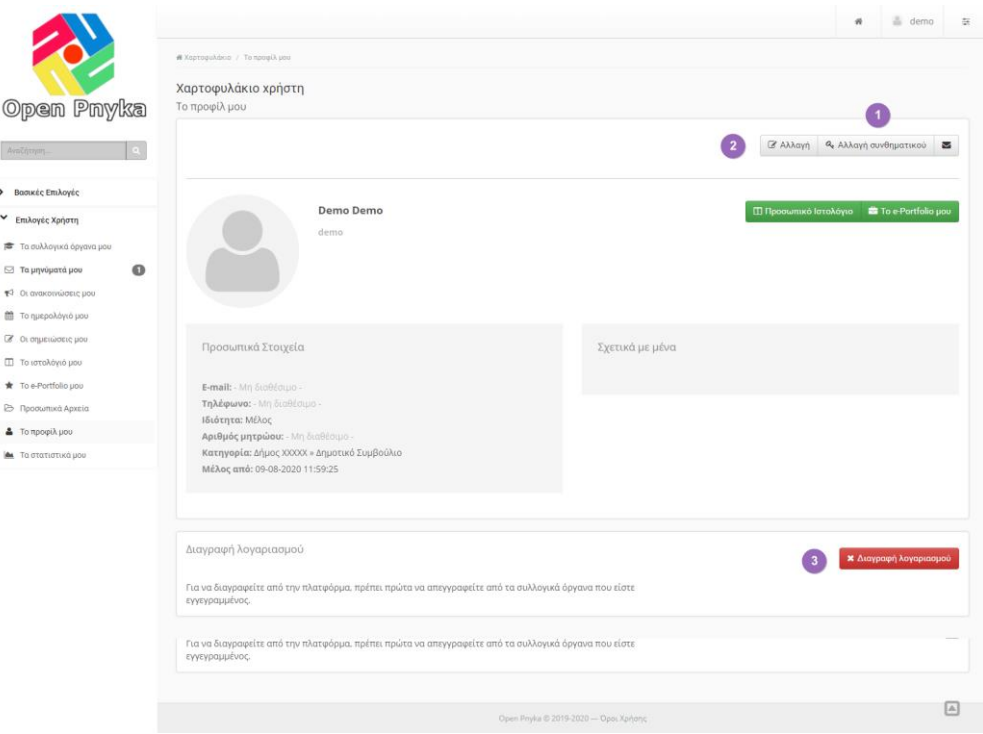

#### *Εικόνα 4: Προφίλ χρήστη.*

Στο Προφίλ μπορούμε να εισάγουμε διάφορα προσωπικά στοιχεία. Καθώς επίσης να προβούμε και στις εξής ενέργειες:

1) Αλλαγή κωδικού πρόσβασης.

2) Αλλαγή στοιχείων προφίλ χρήστη.

3) Διαγραφή λογαριασμού.

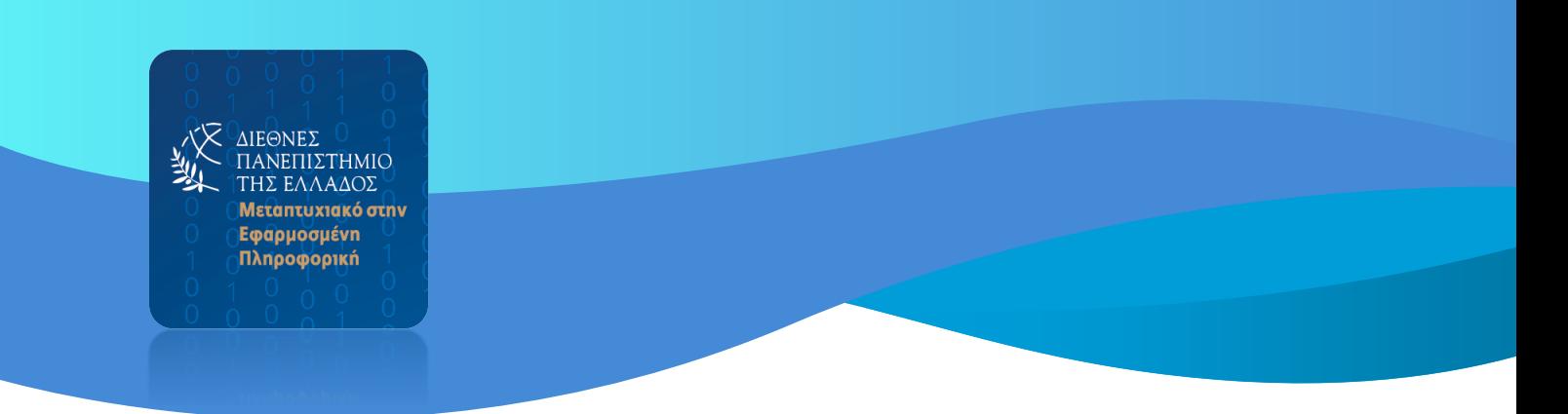

#### <span id="page-6-0"></span>Οθόνη συλλογικού οργάνου

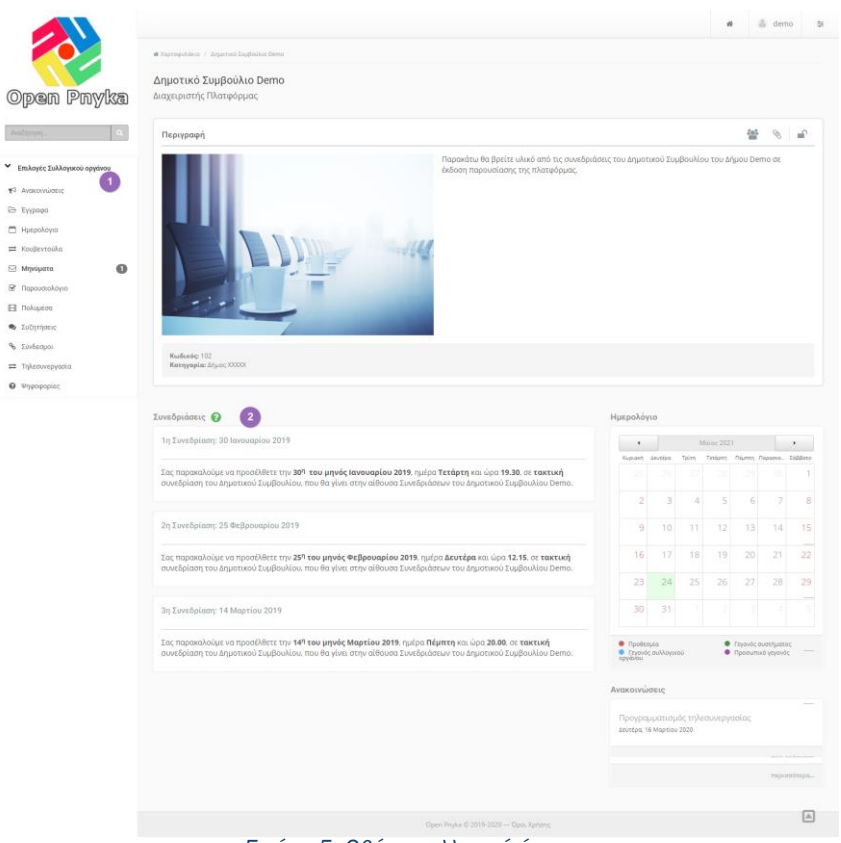

*Εικόνα 5: Οθόνη συλλογικό όργανο*

1) Αριστερά στις *Επιλογές συλλογικού οργάνου* εμφανίζονται τα εργαλεία που διαθέτει το συλλογικό όργανο .

Αναλυτικά τα εξής :

- Έγγραφα
- Ημερολόγιο
- Κουβεντούλα
- Ανακοινώσεις
- Μηνύματα
- Παρουσιολόγιο
- Πολυμέσα
- Συζητήσεις
- Σύνδεσμοι
- Τηλεσυνεργασία
- Ψηφοφορίες

2) Συνεδριάσεις συλλογικού οργάνου. Πατώντας στην ανάλογη συνεδρίαση μπορούμε να δούμε τι έχει καταχωρηθεί για την συγκεκριμένη συνεδρίαση.

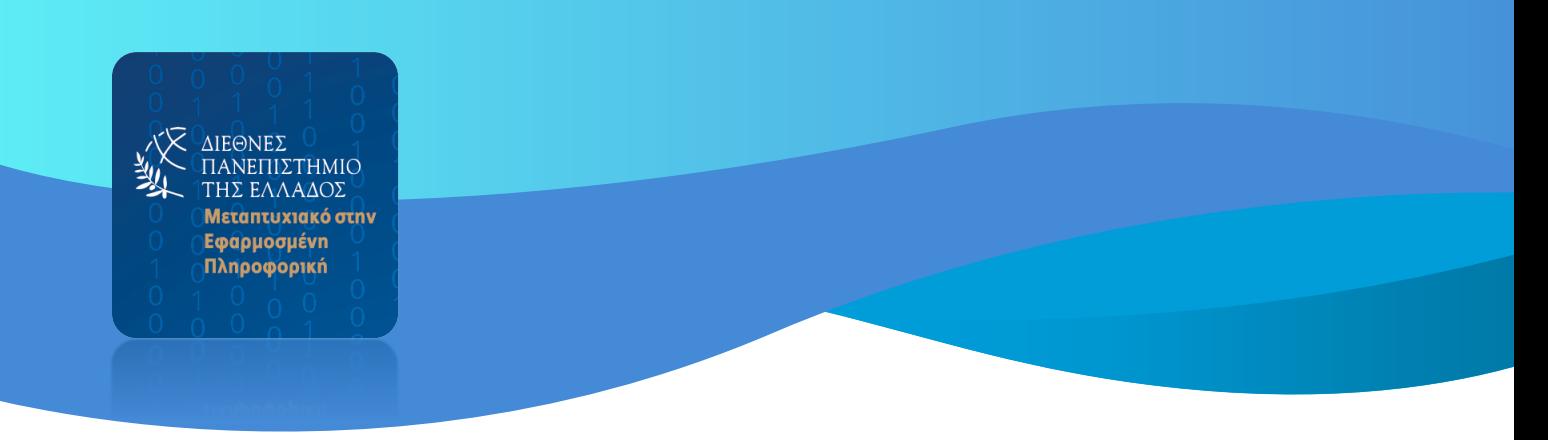

#### <span id="page-7-0"></span>Συνεδρίαση

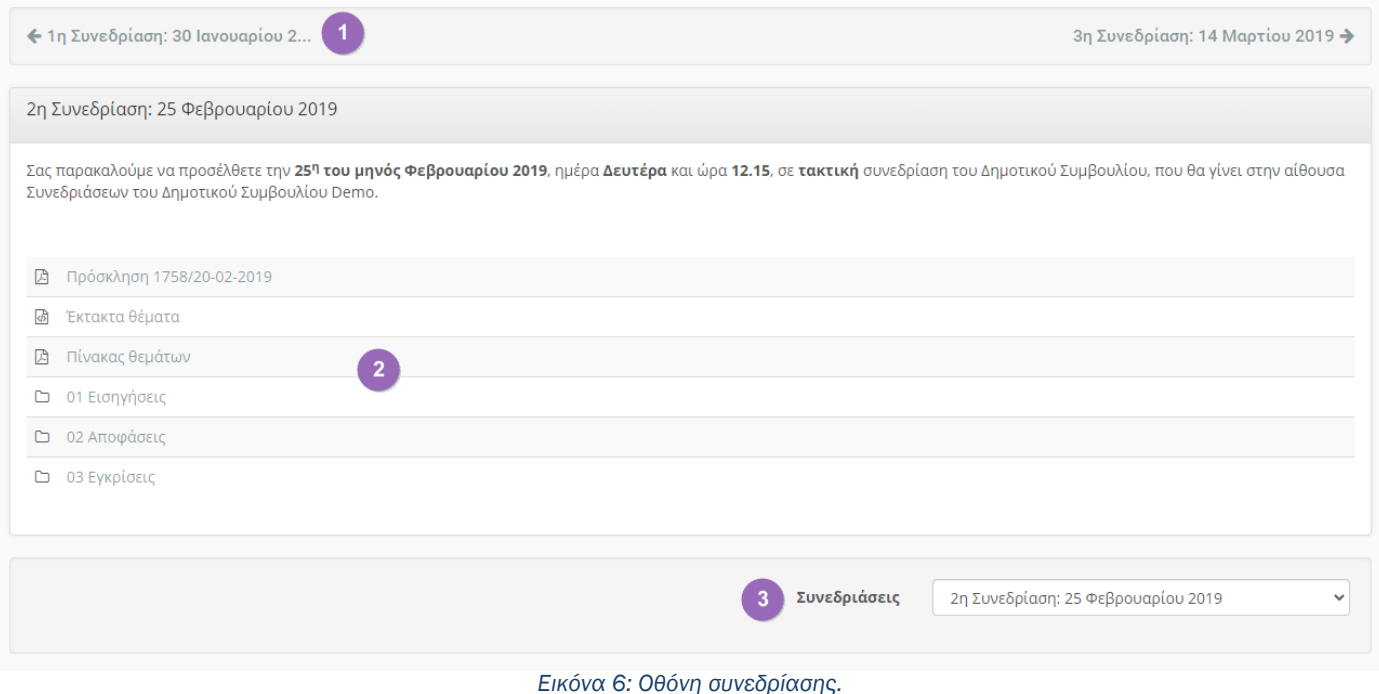

Αφού έχουμε επιλέξει την συνεδρίαση που μας ενδιαφέρει μεταφερόμαστε στην οθόνη της , όπου έχουμε τις εξής επιλογές:

- 1) Μετακίνηση στην προηγούμενη ή στην επόμενη συνεδρίαση.
- 2) Τα διάφορα έγγραφα που αφορούν την συνεδρίαση. Διακρίνονται τα έγγραφα όπως η πρόσκληση και ο πίνακας θεμάτων καθώς και οι κατάλογοι με τις εισηγήσεις ή τις αποφάσεις . Η γραμματεία τους συλλογικού οργάνου έχει την δυνατότητα να αναρτήσει όλα τα έγγραφα που αφορούν την συνεδρίαση.
- 3) Να επιλέξουμε κάποια διαφορετική συνεδρίαση.

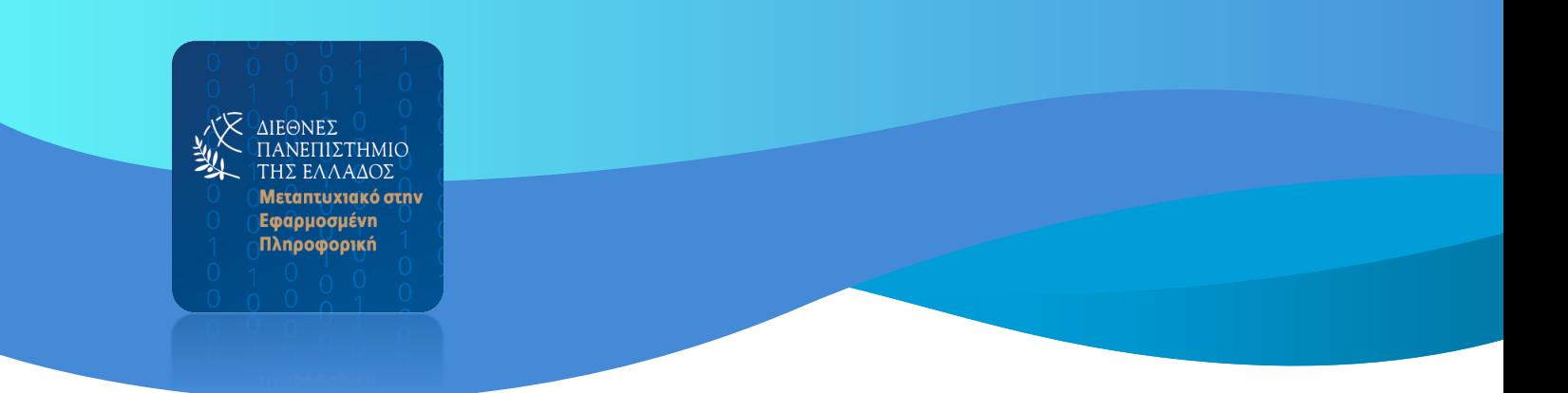

#### <span id="page-8-0"></span>Έγγραφα

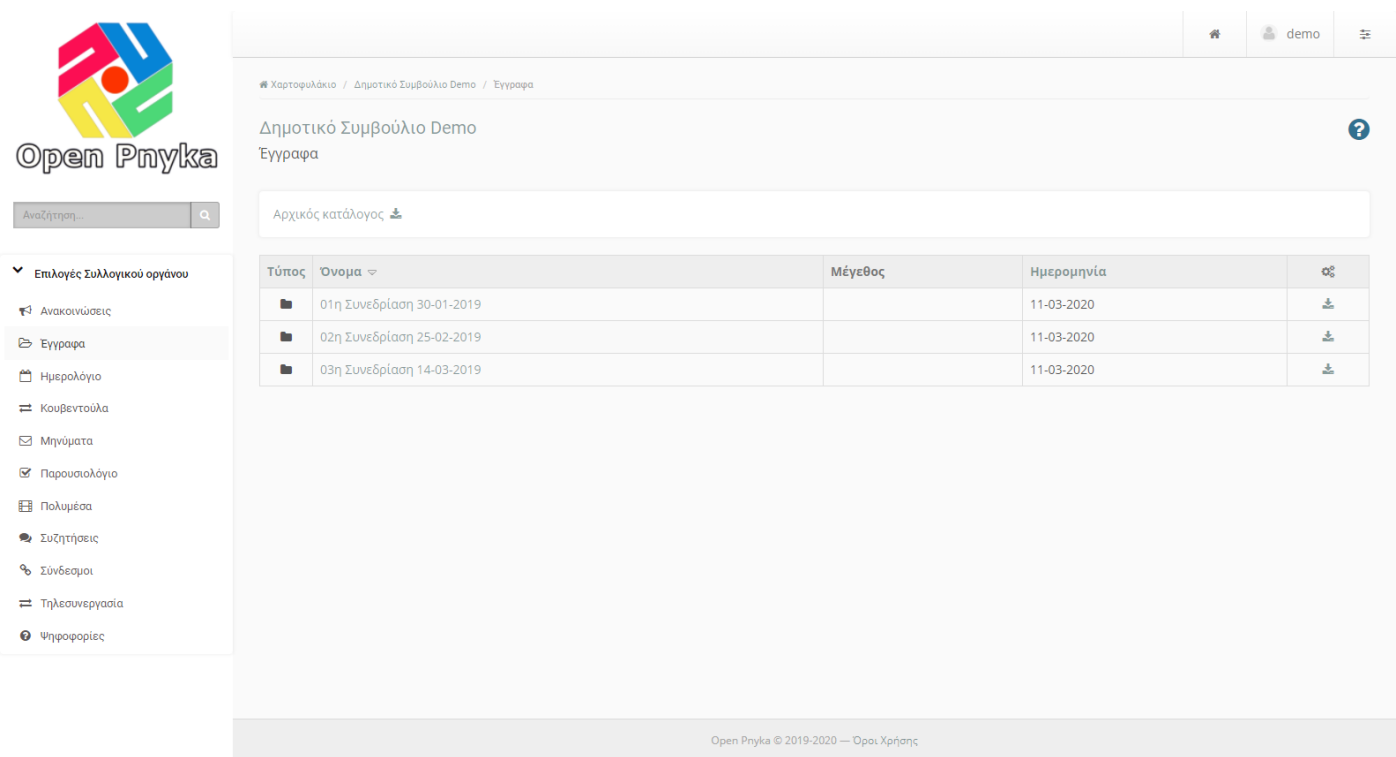

Στο εργαλείο «Έγγραφα» βρίσκονται αρχειοθετημένα όλα τα έγγραφα των συνεδριάσεων .

Δίνεται η δυνατότητα στην γραμματεία του συλλογικού οργάνου να τα αρχειοθετήσει σε καταλόγους με βάση την ημερομηνία και τον αριθμό της συνεδρίασης.

Κάθε κατάλογος περιέχει κατ' ελάχιστο τους εξής υποκαταλόγους:

- Εισηγήσεις
- Αποφάσεις

Μέσα σε αυτούς βρίσκονται τα αντίστοιχα έγγραφα των εισηγήσεων της συνεδρίασης και των αποφάσεων που έχουν εκδοθεί . Η καταχώρηση των αποφάσεων γίνεται σταδιακά ενώ των εισηγήσεων θα πρέπει να γίνετε πριν από την συνεδρίαση.

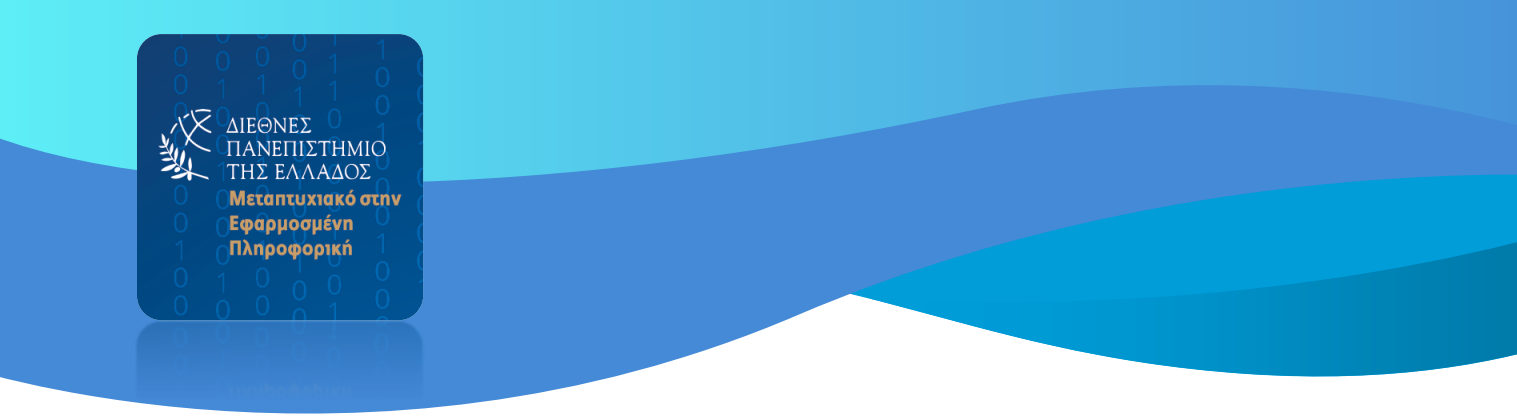

#### <span id="page-9-0"></span>Μηνύματα

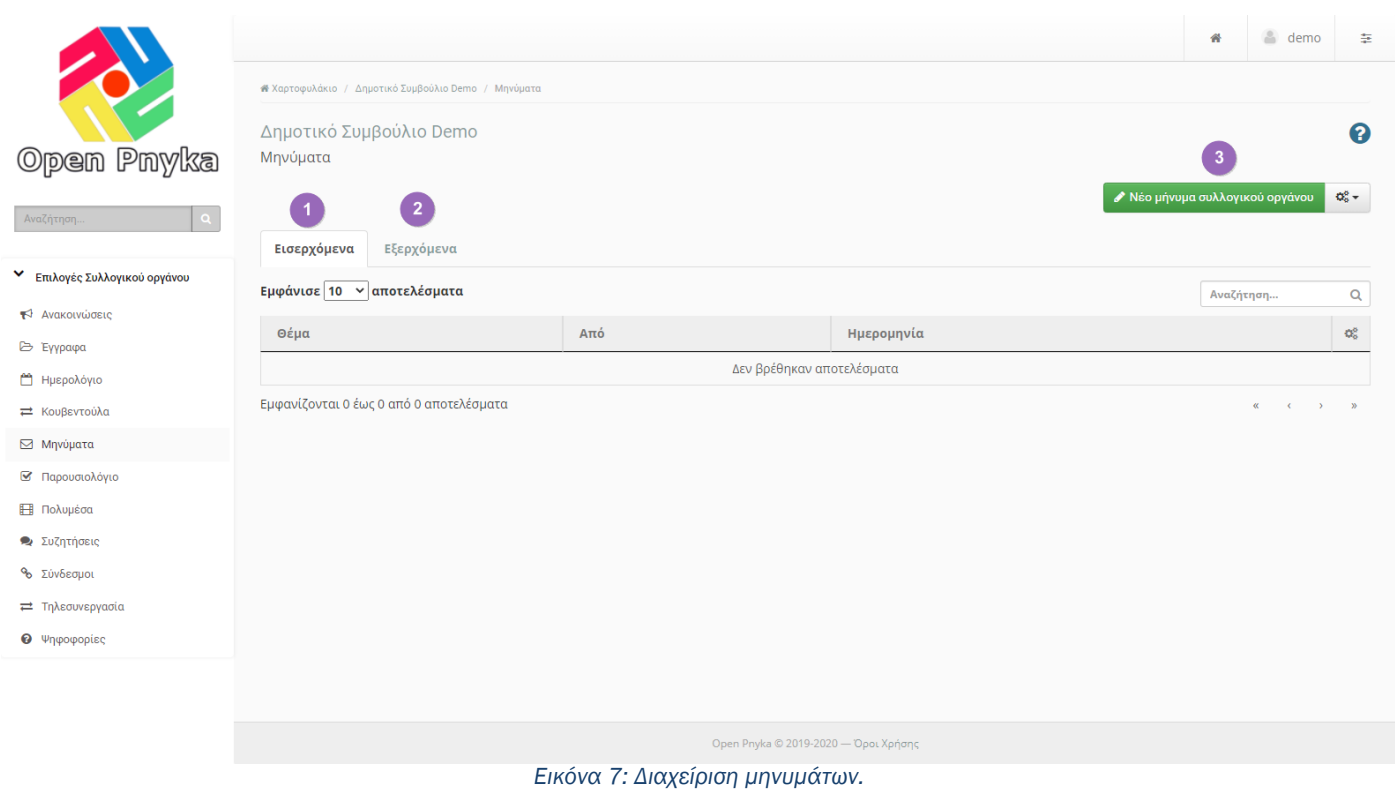

Το εργαλείο *Τα μηνύματά μου* είναι από τα πιο χρήσιμα εργαλεία της πλατφόρμας . 'Όλη η επικοινωνία των μελών , των προέδρων και των γραμματέων του συλλογικού οργάνου πραγματοποιείται με αυτό το εργαλείο.

Κάθε μήνυμα που στέλνετε από το εργαλείο αυτό αφορά την επικοινωνία του χρήστη με άλλους χρήστες εντός της πλατφόρμας , παράλληλα αποστέλλεται στο email του παραλήπτη ειδοποίηση ότι έχει νέα μηνύματα στην πλατφόρμα..

- 1) Λίστα εισερχομένων μηνυμάτων
- 2) Λίστα εξερχομένων μηνυμάτων
- 3) Σύνταξη νέου μηνύματος

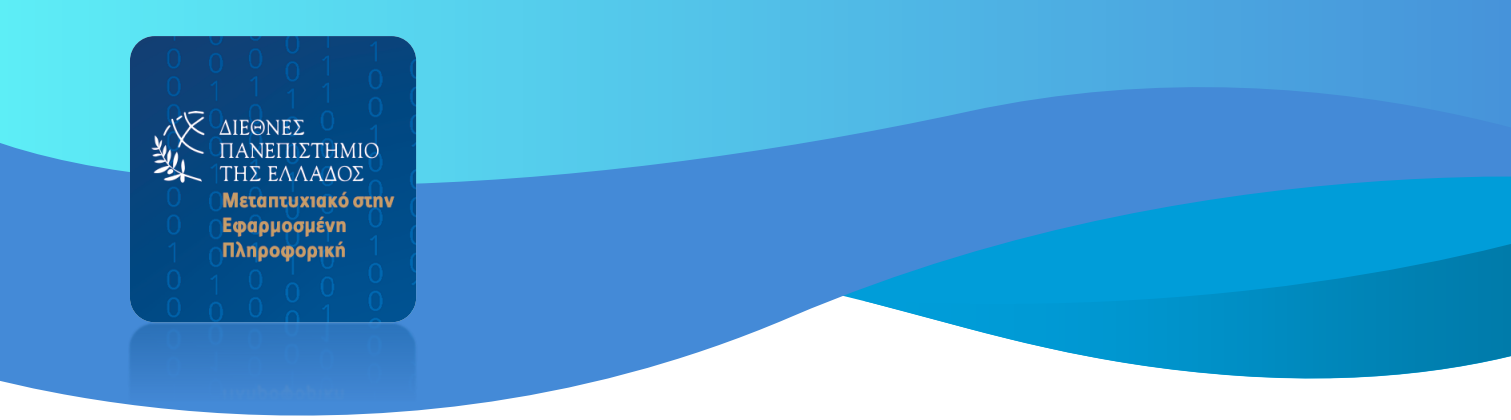

#### 3) Σύνταξη νέου μηνύματος

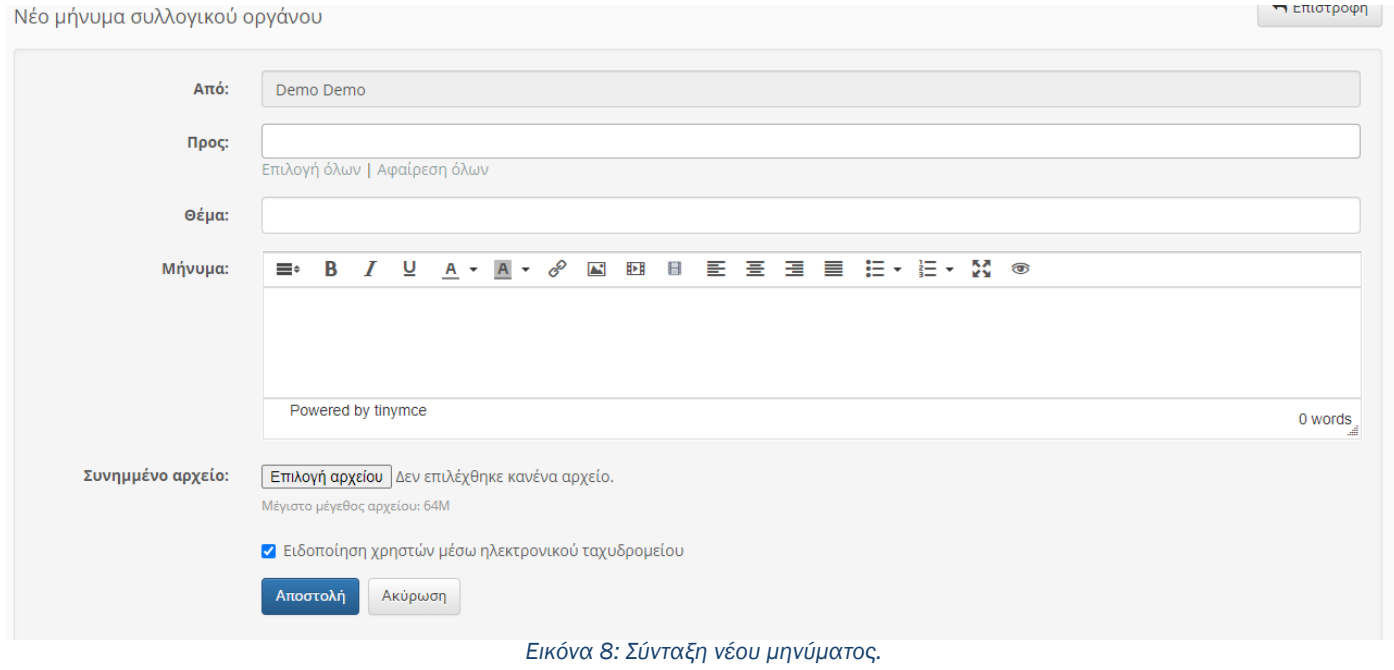

Η σύνταξη νέου μηνύματος ακολουθεί την ίδια λογική με την σύνταξη ενός email με την μόνη διαφορά ότι στην λίστα των παραληπτών βρίσκονται μόνο τα μέλη του συλλογικού οργάνου. Δεν μπορούμε δηλαδή να αποστείλουμε μήνυμα σε παραλήπτη που δεν είναι μέλος του συλλογικού οργάνου.

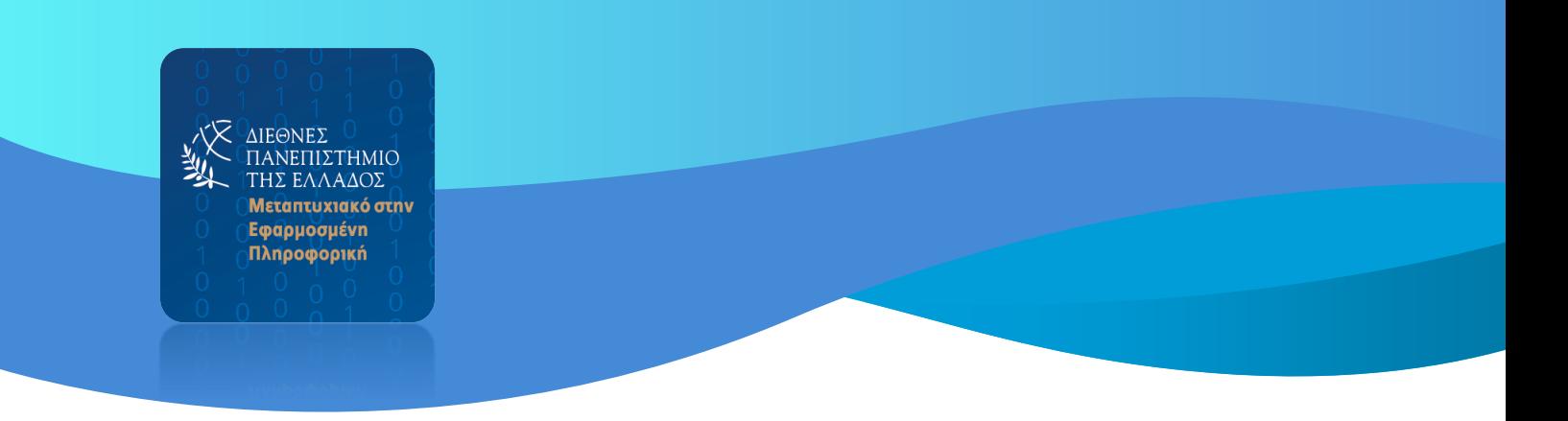

### <span id="page-11-0"></span>Οι σημειώσεις μου

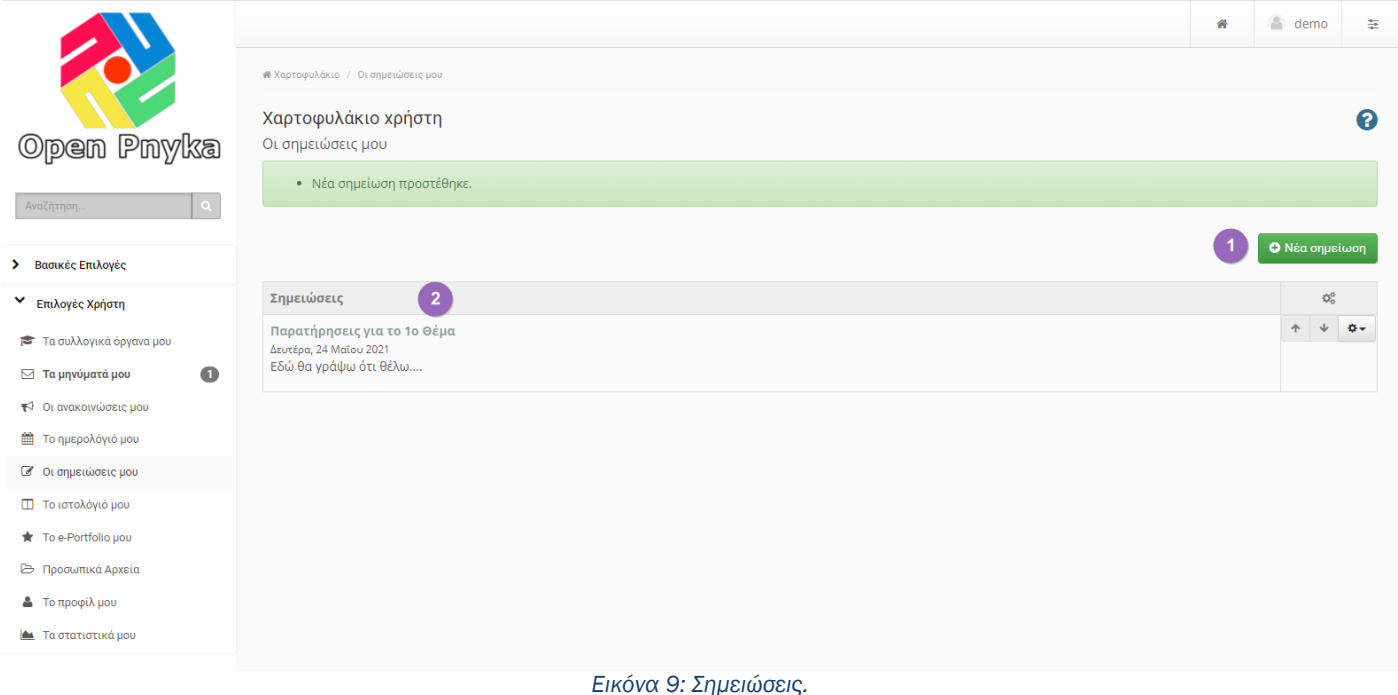

Ένα ακόμα χρήσιμο εργαλείο είναι οι σημειώσεις , εδώ μπορούμε να εισάγουμε (1) μία σημείωση την οποία θα χρειαστούμε κατά την διάρκεια της συνεδρίασης.